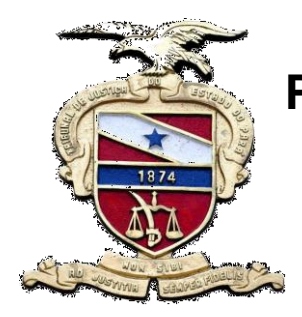

**PODER JUDICIÁRIO DO ESTADO DO PARÁ Tribunal de Justiça do Estado do Pará Secretaria de Informática Sistema de Gestão do Processo Judicial**

# MANUAL LIBRA

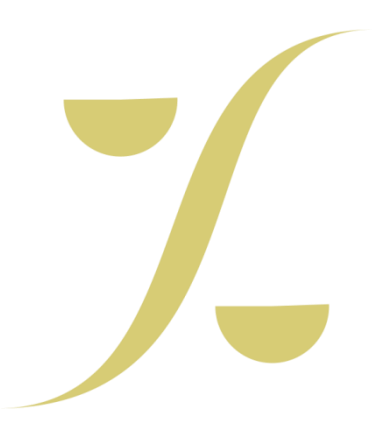

**Belém-PA, 2014**

# **SUMÁRIO**

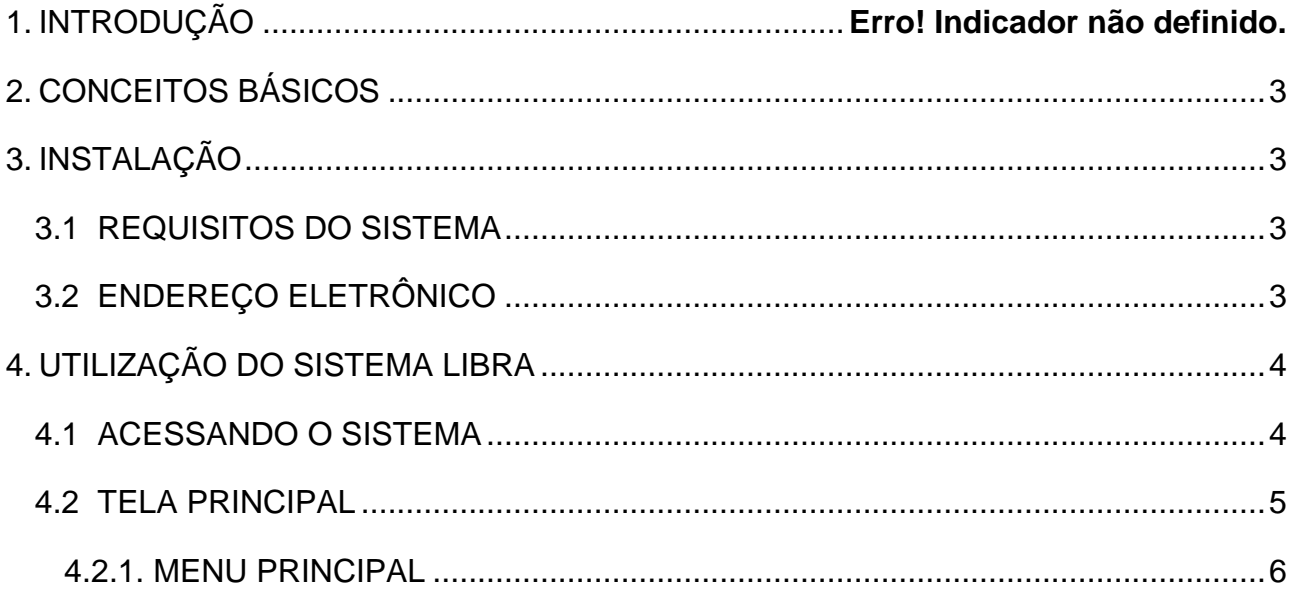

#### 1. INTRODUÇÃO

O Sistema LIBRA é o Sistema de Gestão de Processos Judiciais do Poder Judiciário do Estado do Pará, desenvolvido integralmente pela Secretaria de Informática seguindo metas da Presidência do TJPA e as diretrizes da Comissão de Informática.

### 2. CONCEITOS BÁSICOS

<span id="page-2-0"></span>O LIBRA foi desenvolvido para funcionar em ambiente WEB (acessível via internet). Tal característica é vantajosa em virtude de:

• Simplificar a disponibilização de novas versões para os usuários, pois não se encontra instalado em sua estação de trabalho, e sim acessível ao programa navegador que o aciona a qualquer tempo, sempre a partir de nosso *data center*. Quaisquer novas funcionalidades e correções efetuadas ficam imediatamente disponíveis sem necessidade de atualizar o LIBRA em cada máquina de usuário.

• Ser uma plataforma tecnológica padrão mundial, com vasto universo de usuários com proficiência de uso, o que facilita o aprendizado.

• Requisitar estações de trabalho mais baratas, o que viabiliza sua disseminação em larga escala.

#### 3. INSTALAÇÃO

<span id="page-2-1"></span>O LIBRA está disponível na WEB, para usuários previamente cadastrados, de acordo com o seu perfil de trabalho e prerrogativas de uso.

<span id="page-2-2"></span>3.1 Requisitos do Sistema

 Estação de trabalho com acesso à WEB e propriedade de resolução de vídeo configurada para 1024 x 768.

Navegador Mozilla Firefox 3.6 ou uma versão posterior.

 Dispositivos periféricos como impressora, leitor de código de barras, conforme a necessidade de utilização.

#### 3.2 ENDEREÇO ELETRÔNICO

<span id="page-2-3"></span>*[http://libra/libra](http://libra.i.tj.pa.gov.br/libra)*

#### <span id="page-3-1"></span>4.1 Acessando o sistema

<span id="page-3-0"></span>Para ter acesso ao Sistema Libra, dê um duplo clique no ícone do Libra em sua área de trabalho ou abra o navegador e digite na Barra de Endereços apenas a palavra "**libra"** e tecle "*enter"*.

#### **Confira abaixo a Tela Inicial do Sistema Libra:**

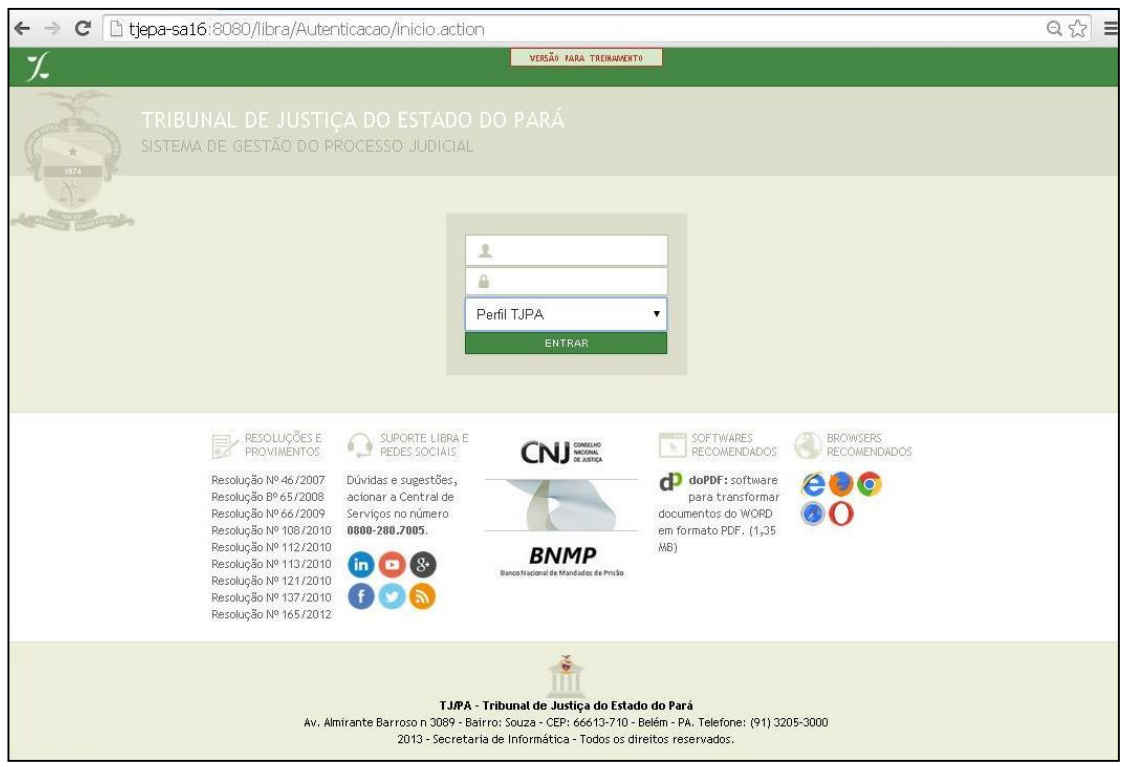

1. Para acesso ao sistema o usuário deverá utilizar seu *login e senha* de rede. Em seguida clicar em "**Entrar"**

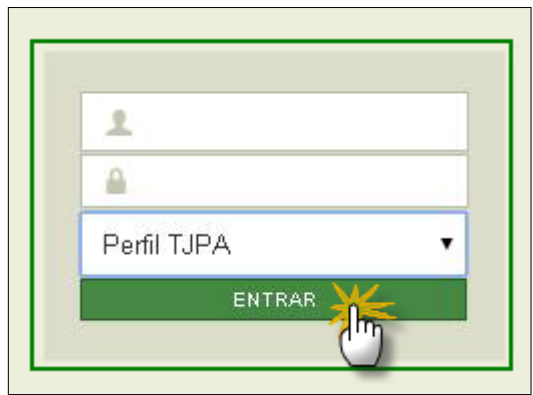

- 2. Logo abaixo está à disposição do usuário o acesso a algumas informações:
- Resoluções e Provimentos;
- Suporte Libra e Redes Sociais;
- Link de acesso ao CNJ e o BNMP;
- Softwares Recomendados e
- **Browsers Recomendados**

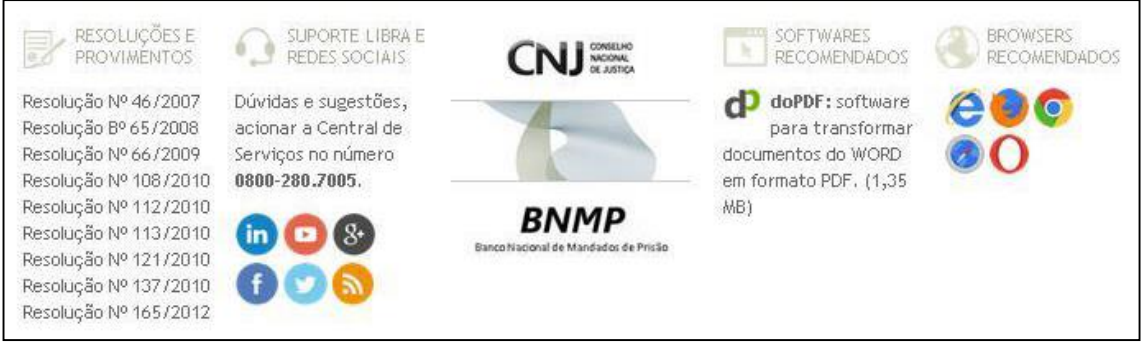

## 4.2 Tela Principal

<span id="page-4-0"></span>Após acessar, o sistema estará pronto para ser utilizado.

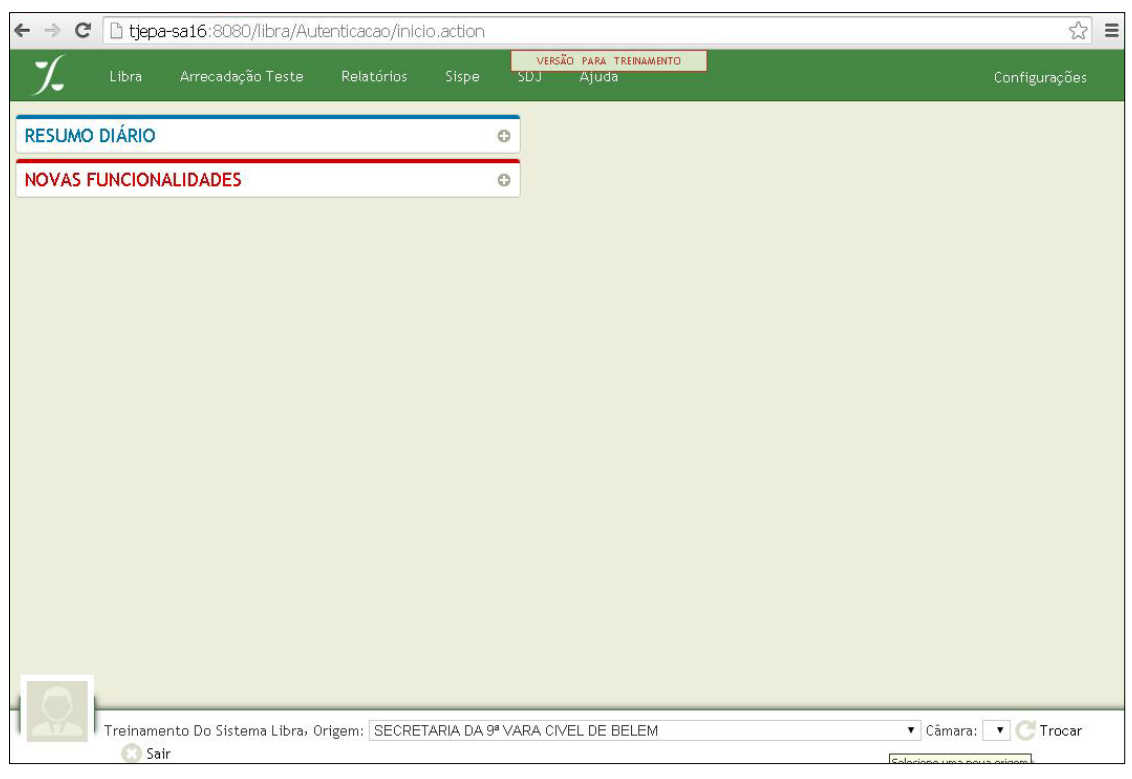

#### <span id="page-5-0"></span>**4.2.1. Menu Principal**

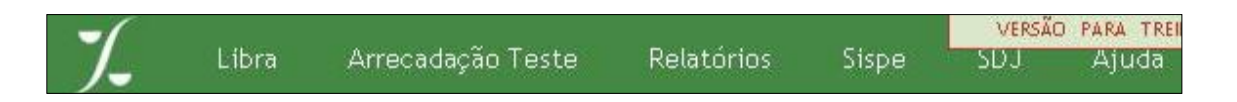

**LIBRA**: ao posicionar o mouse em cima do item, o usuário encontrará todas as funcionalidades do sistema: Central de Consultas, Distribuição, Mandado, Protocolo, Movimentação, Bens Apreendidos e Recadastro.

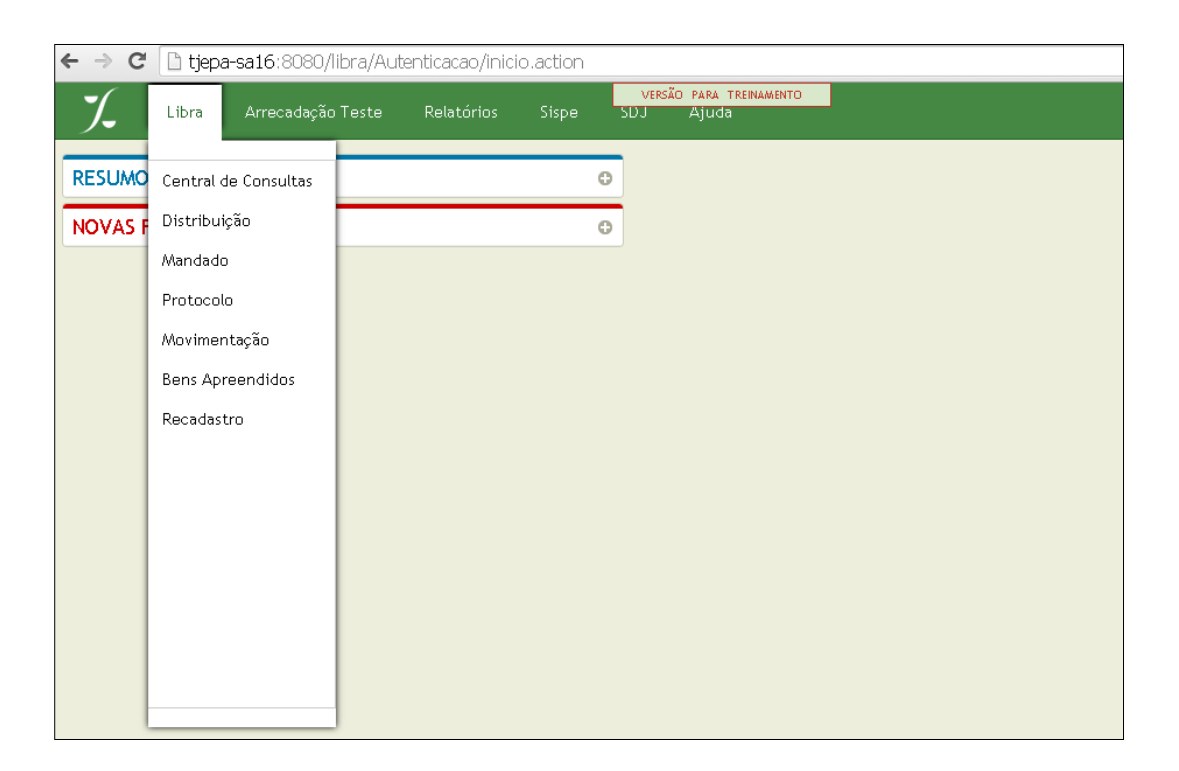

**RESUMO DIÁRIO:** Neste quadro você pode obter informações quanto à sua lotação.

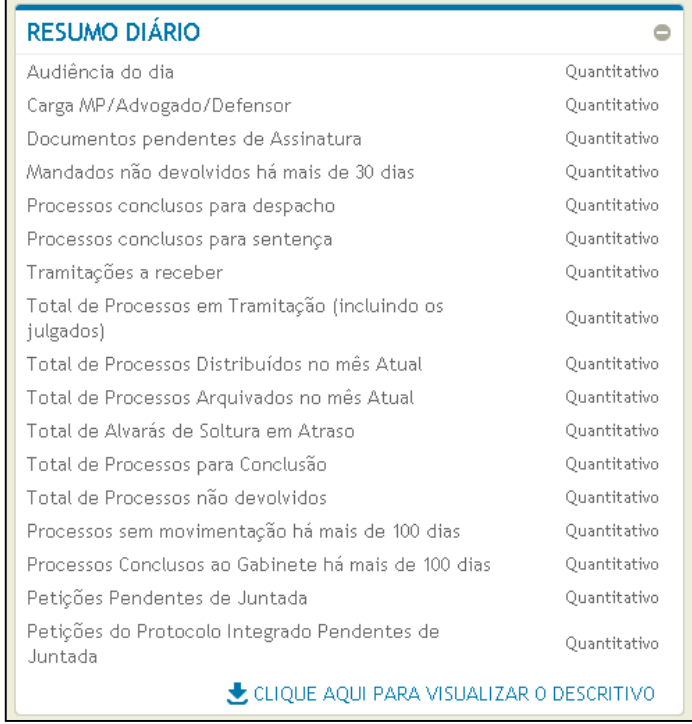

**NOVAS FUNCIONALIDADES**: Neste quadro você pode obter informações quanto as novas atualizações realizadas no Libra.

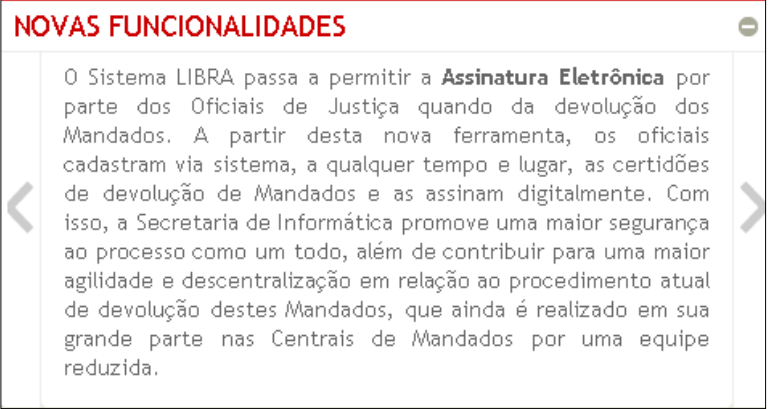

**INFORMAÇÕES DO USUÁRIO:** Ao final da página constará o **nome do usuário** que acessou o sistema, a **origem** onde está lotado, possibilitando que o mesmo a troque se necessário ou mesmo saia do sistema

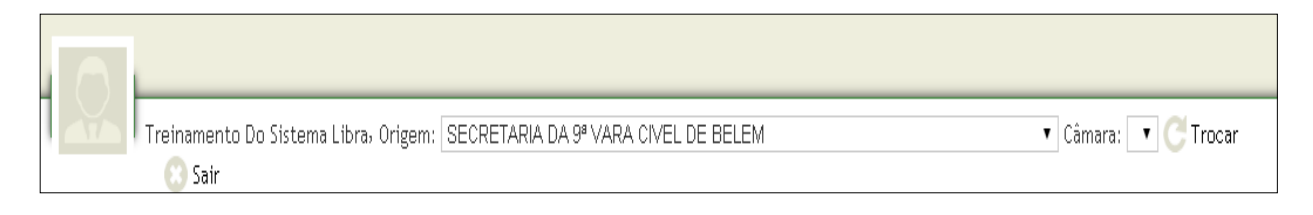